**एच.एस.एच.इ.सी. वेबसाइट पर सभी अपने चलाए जा रहे डालनेके का करे:-** 

1. एच.एस.एच.इ.सी. की वेबसाइट ओपन करने के लिए https://hshec.org यू. आर. एल. / वेबलिंक का प्रयोग करे व वेबलिंक ओपन करने के लिए गगल क्रोम ब्राउजर का प्रयोग करे।

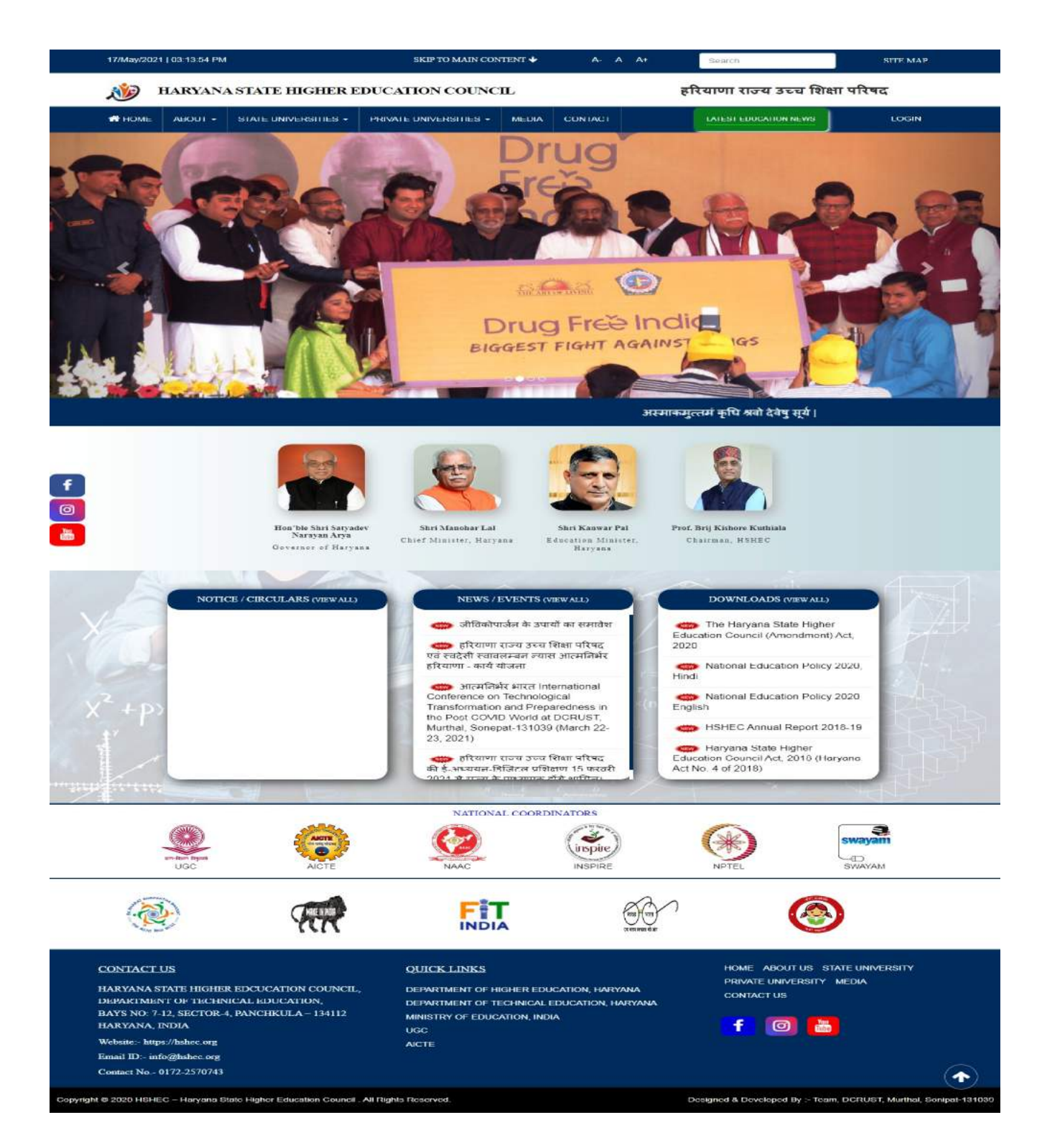

2. यूनिर्वासेटी अपनी डिटेल्स देखने के लिए मेनू वार के **स्टेट यूनिवर्सिटीज** और **प्राइवेट यूनिवर्सिटीज** मेनू पर क्लिक करके अपनी यूनिवर्सिटी की डिटेल्स चेक<br>कर सकती हैं। जो कि इस प्रकार से है, **अबाउट यूनिवर्सिटी**, **कोर्सेज, कांटेक्ट एस**।

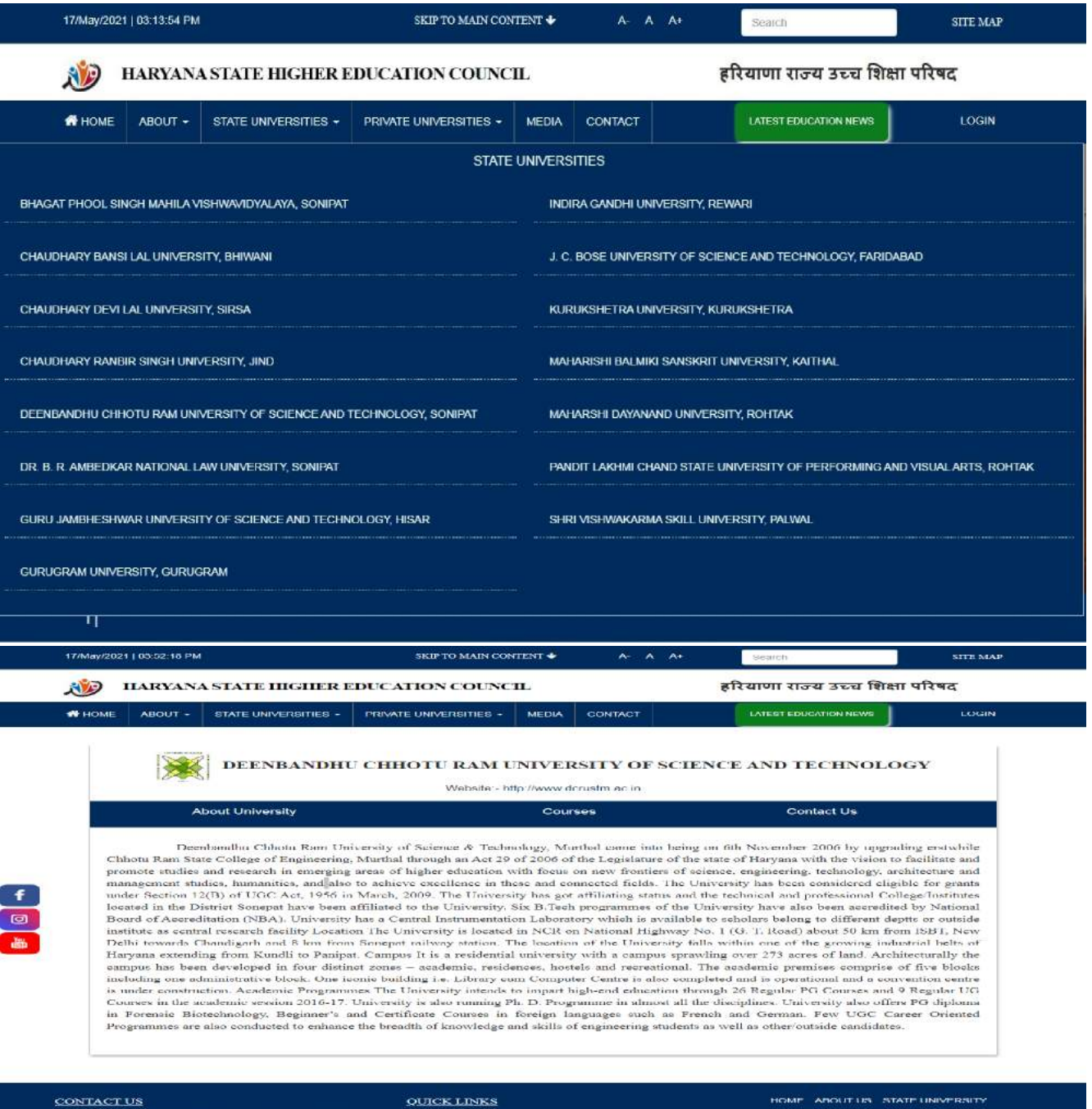

SAPITAL INFORMATION ENGINEERING COUNCILIBRATION AND INVESTIGATION IN THE THEORY OF THE THEORY OF THE THEORY OF THE THEORY OF THE THEORY OF THE THEORY OF THE THEORY OF THE THEORY OF THE THEORY OF THE THEORY OF THE THEORY OF Websste:- https://hahee.org ail ID:- info@hshec.org stact No - 0172-2370743

MINIST

ucc

**AICTE** 

**TIMENT OF HIGHER EDUCATION: HARY** THENT OF TISTICA EDUCATION

**CONTACT LES** f © &

lght © 2020 HSHEC – Haryana State Higher Education Council : All Rights Reser

oped By :- Team, DCRUST, Murthal, Sonip

 $\curvearrowright$ 

3. फर्स्ट स्टेज में सभी यूनिवर्सिटीज को अपने द्वारा चलाए जा रहे कोर्सेज डिटेल डालने का कार्य पूरा करना है। कोर्सेज डिटेल डालने के फॉर्मेट की सहायता के लिए आप इस यू.आर.एल. / वेबलिंक https://hshec.org/welcome/university\_details/59 पर जाकर दीनबंधू छोट्र राम यूनिवर्सिटी ऑफ़ साइंस एंड टेक्नोलॉजी, के **कोर्सेज** मेनू पर क्लिक करके **पी.जी. प्रोग्राम** में **कोर्सेज डिटेल्स** व ए**लिजिबल्टी फाइल (पीडीएफ)** कंटेंट / फॉर्मेट चेक कर सकते है।

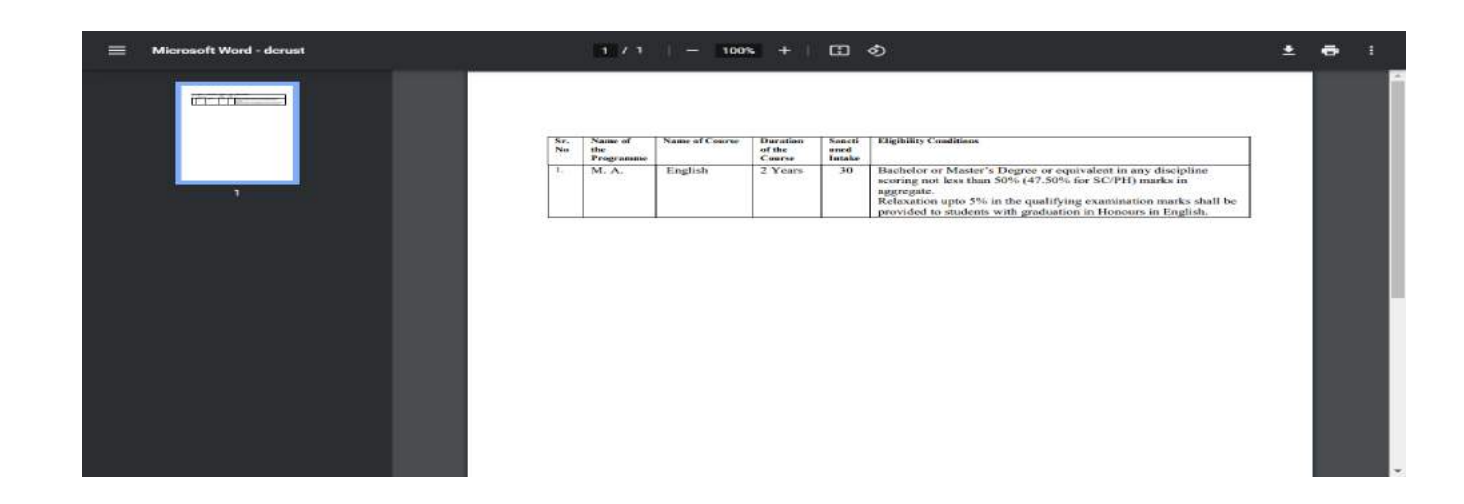

- 4. यूनिवर्सिटी अपनी सुविधा के लिए अपने कोर्सेज डिटेल डालने से पहले सीरियल नंबर 3 में बताई गई एलिजिबल्टी फाइल (पीडीएफ) कंटेंट / फॉर्मेट में यूनिवर्सिटी के द्वारा चलाए जा रहे सभी कोर्सेज की एक डिटेल फाइल **एम. एस. वर्ड.** में बना ले ताकि भविष्य में कोर्सेज डिटेल्स डालना व एलिजिबल्टी (पीडीएफ) फाइल बनाकर अपलोड करना आसन हो।
- 5. यूनिवर्सिटी अपनी सुविधा के अनुसार पहले से डाली गई कोर्सेज डिटेल्स एडिट या डिलीट करके (ताकि भविष्य में कोर्सेज डिटेल अपनी फाइल के डाटा (क्रम) के अनुसार आवश्यकता पड़ने अपडेट और डिलीट करना आसन हो) अपनी सुविधा के अनुसार कोर्सेज डिटेल डाल सकती है।
- 6. भविष्य में यदि यूनिवर्सिटी के द्वारा चलाए जा रहे कोर्सेज डिटेल में कुछ बदलाव होता है तो उसकी सुचना को भी समय-समय पर https://hshec.org की वेबसाइट पर अपडेट करना यूनिवर्सिटी स्निश्चित करे।
- 7. यूनिवर्सिटी अपने कोर्सेज की डिटेल डालने के लिए https://hshec.org की वेबसाइट पर जाकर मेनू वार दिए गए मेनू **लॉगइन** पर क्लिक करे।

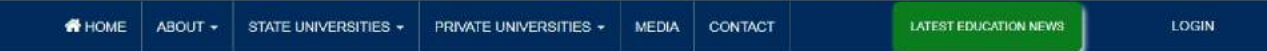

8. लॉगइन पर क्लिक करने के बाद निचे दी गई स्क्रीन ओपन होगी जिसमें दी गई सूचना सेलेक्ट करके यूनिवर्सिटी अपना यूजरनेम और पासवर्ड डालकर **लॉगइन** बटन पर क्लिक करे।

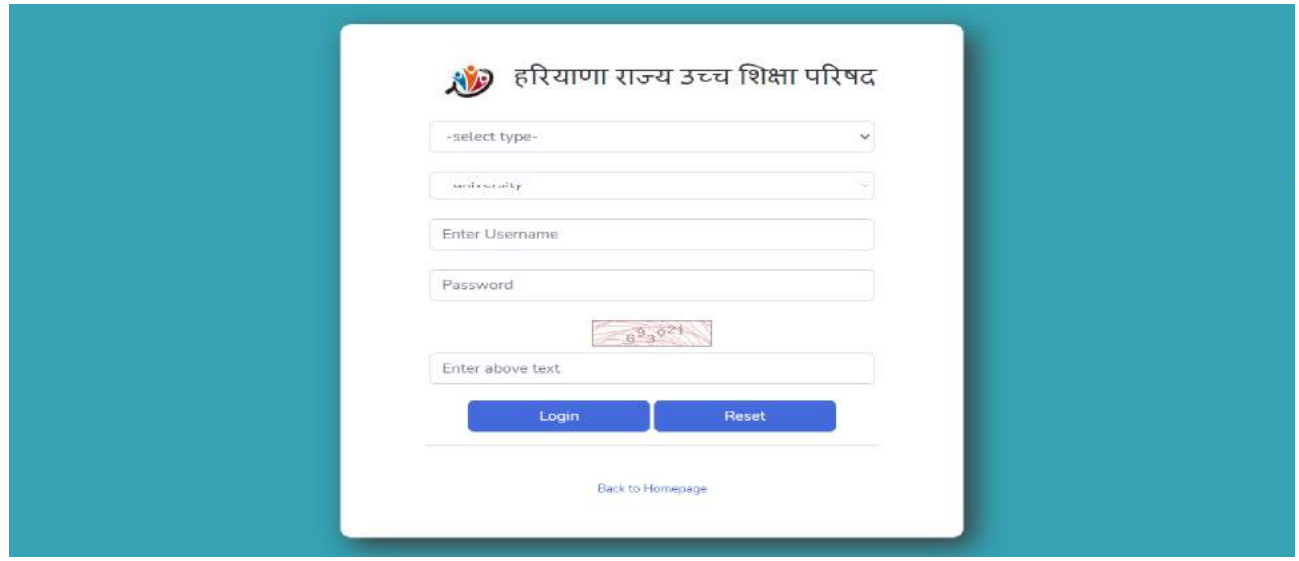

9. लॉगइन बटन पर क्लिक करने के बाद यूनिवर्सिटी का पैनल ओपन हो जाएगा यूनिवर्सिटी पैनल ओपन होने के बाद वेलकम मेसेज पर अपनी यूनिवर्सिटी का ही नाम है यह चेक कर ले , लेफ्ट साइड में दिए गए **यूनिवर्सिटी** मेनू पर क्लिक करके **शो अबाउट**, और डाली गई डिटेल्स चेक की जा सकती है और आवश्यकता होने पर एडिट / अपडेट

और डिलीट भी की जा सकती है। यूनिवर्सिटी की नई डिटेल्स डालने के लिए **ऐड** अबाउट, ऐड कोर्सेज और ऐड कांटेक्ट बटन्स का प्रयोग करे।

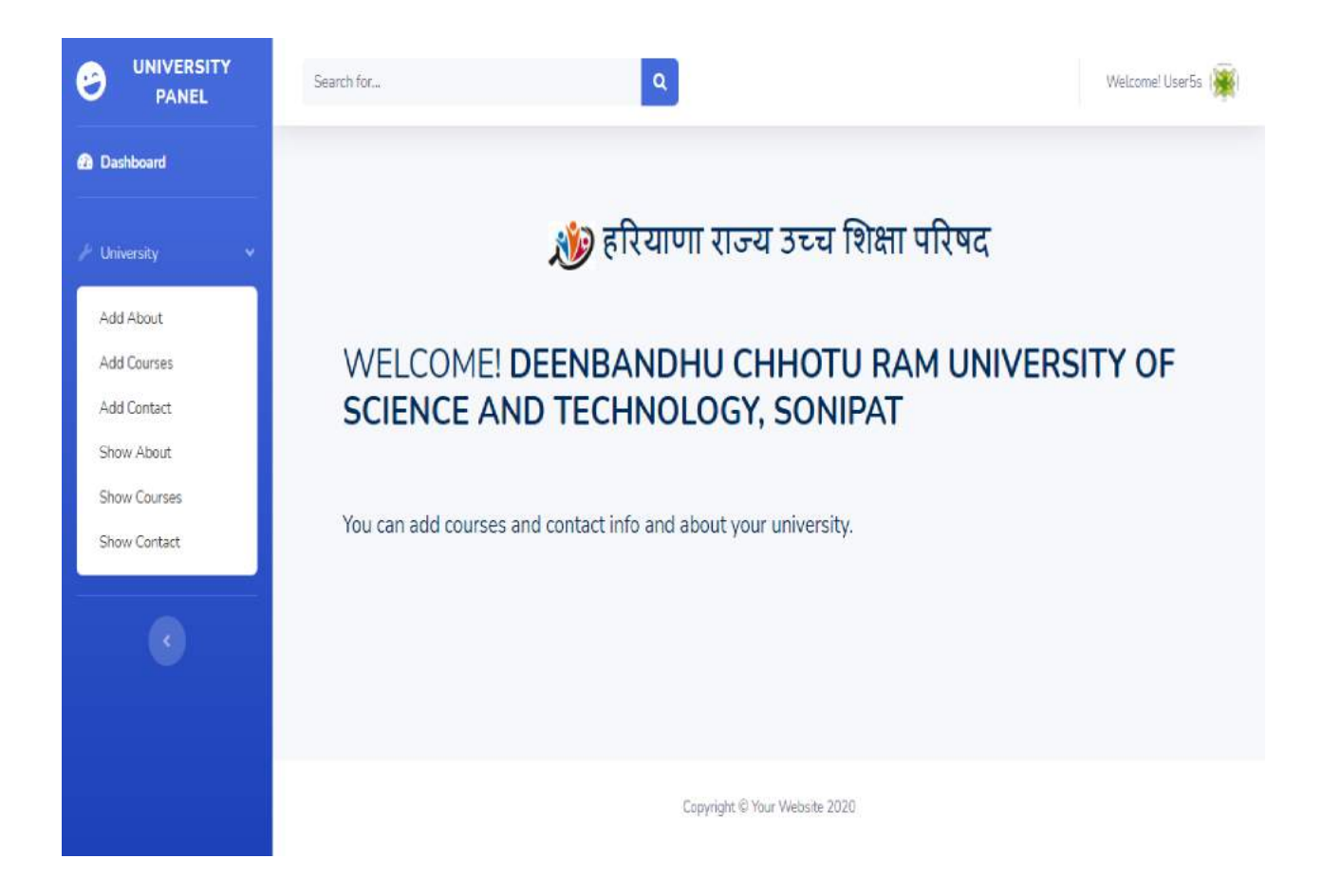

10. ऐड कोर्सेज बटन पर क्लिक करने से निच्चे दी गई स्क्रीन ओपन हो गाएगी जिसके द्वारा युनिवर्सिटी अपने कोर्सेज की डिटेल डाल सकती है।

एलिजिबिल्टी फाइल और कोर्सेज फॉर्मेट आप इस यू.आर. एल. / वेबलिंक https://hshec.org/welcome/university\_details/59 पर जाकर दीनबंध् छोटू राम यूनिवर्सिटी ऑफ़ साइंस एंड टेक्नोलॉजी, के**ं कोर्सेज मेनू** पर क्लिक करके **पी.जी.** प्रोग्राम में कोर्सेज डिटेल्स व एलिजिबल्टी फाइल (पीडीएफ) कंटेंट / फॉर्मेट चेक कर सकते है व अपलोड करते समय एलिजिबल्टी फाइल (पीडीएफ) का साइज़ भी 100 के.बी. से ज्यादा नहीं होना चाहिए।

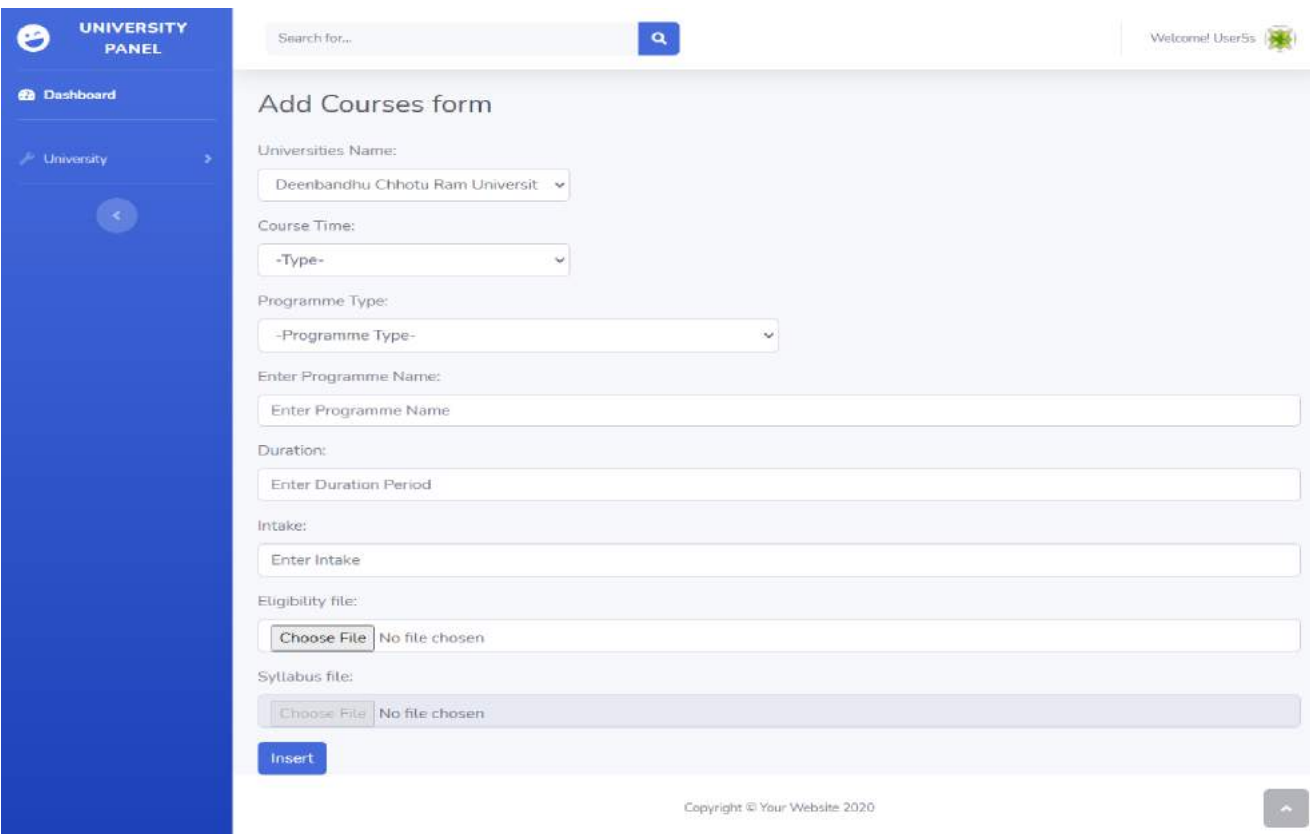

सीरियल नंबर 4 के अनुसार यूनिवर्सिटी अपने सभी कोर्सेज की डिटेल फाइल के अनुसार सभी कोर्सेज डिटेल जिस क्रम के अनुसार डाली जाएगी शो कोर्सेज में उसी क्रम के अनुसार दिखाई देगी जहाँ पर आप अपनी फाइल के क्रम अनुसार भविष्य में कोर्सेज डिटेल आवश्यकता के अनुसार आसानी अपडेट और डिलीट कर सकते है व https://hshec.org वेबसाइट **वाइज** (फुल टाइम *प्रोग्राम*, पी.एच.डी. प्रोग्राम, पी.जी. प्रोग्राम इत्यादी, *पार्ट टाइम प्रोग्राम*, पी.एच.डी. प्रोग्राम, पी.जी. प्रोग्राम इत्यादी और *डिस्टेंस प्रोग्राम*, पी.जी. प्रोग्राम, यू.जी. प्रोग्राम इत्यादी) **असेडिंग क्रम** मोड में दिखाई देगी।

नोट: सभी यूनिवर्सिटी जनहित व स्टूडेंट्स की सहायता के लिए अपनी यूनिवर्सिटी की वेबसाइट पर <u>https://hshec.org</u> की वेबसाइट का लिंक डालना स्*निश्चित करे*।

यदि किसी यूनिवर्सिटी को एच.एस.एच.इ.सी. की वेबसाइट पर कोर्सेज डिटेल डालने में कोई **टेक्निकल** प्रोब्लम आती है तो निच्चे दी गई सुचना पर सम्पर्क कर सकते है।

श्री चाँद राम चहल डी.सी.आर.यू.एस. . डी.सी.आर.यू.एस. . मुरथल, सोनीपत मुरथल, सोनीपत

श्री सुशील सिहाग फ़ोन न 9416346436 फ़ोन न 9416433147 crchahal@gmail.com sushilsihag@gmail.com

धन्यवाद